# Netsurion. EventTracker®

# Integrate Varonis EventTracker v9.2 and later

Publication Date: September 7, 2020

#### Abstract

This guide provides instructions to retrieve the **Varonis** events via syslog. Once the logs start coming into EventTracker, reports, dashboards, alerts and saved searches can be configured.

#### Scope

The configurations detailed in this guide are consistent with EventTracker version 9.2 or above and **Varonis 6.3.190 and above.**

### Audience

Administrators who are assigned the task to monitor **Varonis** events using EventTracker.

*The information contained in this document represents the current view of Netsurion on the issues discussed as of the date of publication. Because Netsurion must respond to changing market conditions, it should not be interpreted to be a commitment on the part of Netsurion, and Netsurion cannot guarantee the accuracy of any information presented after the date of publication.* 

*This document is for informational purposes only. Netsurion MAKES NO WARRANTIES, EXPRESS OR IMPLIED, AS TO THE INFORMATION IN THIS DOCUMENT.* 

*Complying with all applicable copyright laws is the responsibility of the user. Without limiting the rights under copyright, this paper may be freely distributed without permission from Netsurion, if its content is unaltered, nothing is added to the content and credit to Netsurion is provided.* 

*Netsurion may have patents, patent applications, trademarks, copyrights, or other intellectual property rights covering subject matter in this document. Except as expressly provided in any written license agreement from Netsurion, the furnishing of this document does not give you any license to these patents, trademarks, copyrights, or other intellectual property.* 

*The example companies, organizations, products, people and events depicted herein are fictitious. No association with any real company, organization, product, person or event is intended or should be inferred.* 

*© 2020 Netsurion. All rights reserved. The names of actual companies and products mentioned herein may be the trademarks of their respective owners.*

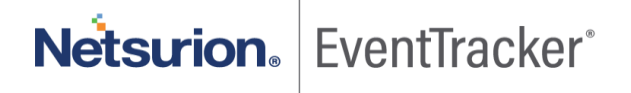

# Table of Contents

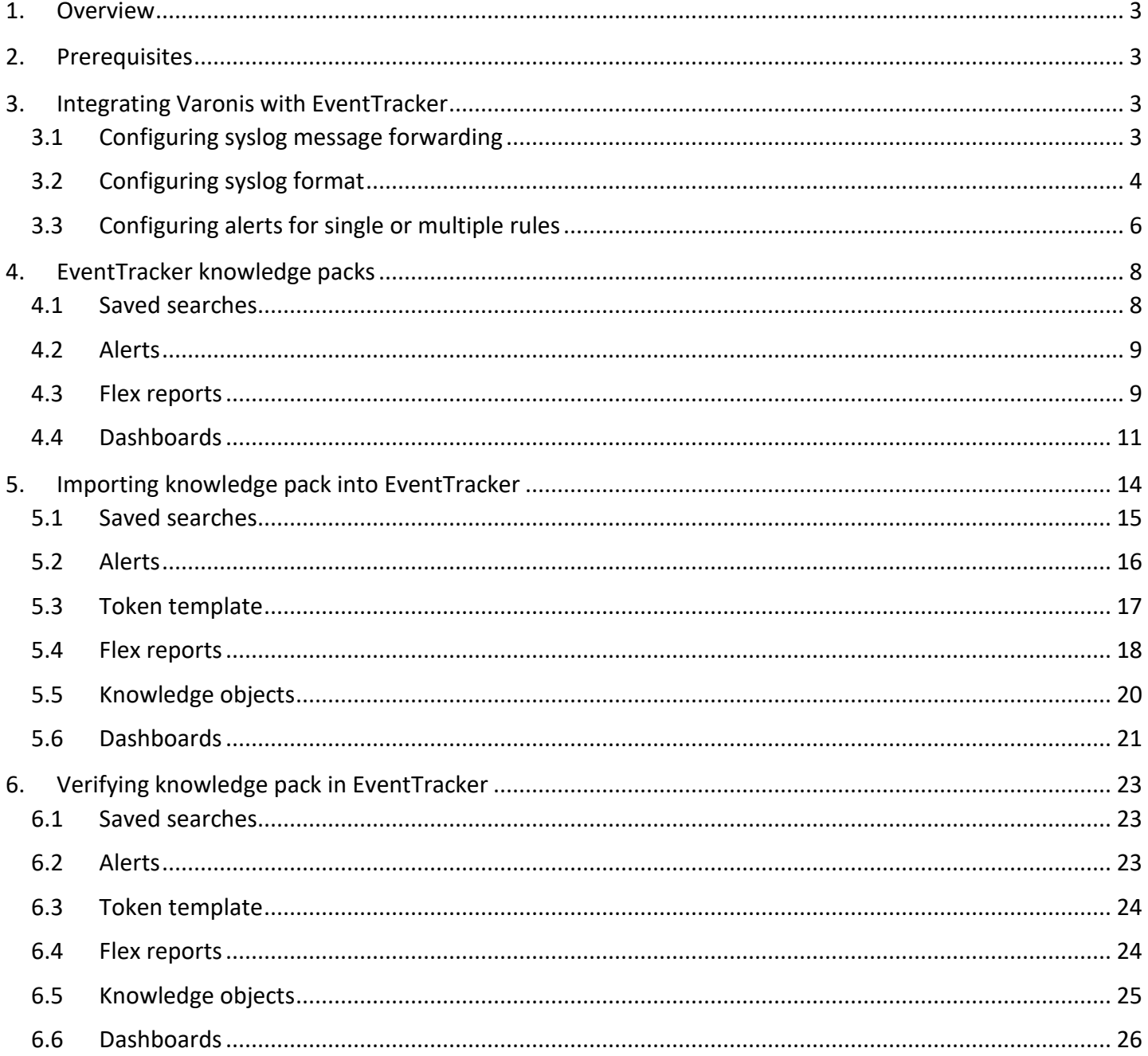

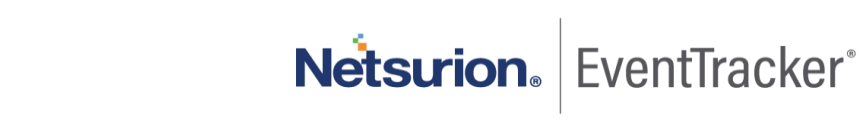

### <span id="page-3-0"></span>1. Overview

<span id="page-3-1"></span>Varonis is a Data Security Platform that detects insider threats and cyberattacks by analyzing data, account activity and user behavior. It prevents and limits disaster by locking sensitive, and stale data and efficiently sustains a secure state with automation.

Varonis integrates with EventTracker SIEM application to provide security analytics with deep data context, so that organizations can be confident in their data security strategy. Benefits include scheduled reports, integrated Varonis dashboards and alerts for streamlined investigation.

Reports contain a detailed summary of events associated with exchange server activity, CIFS and NFS activity, share-point activity, and active directory activity.

Alerts are triggered as soon as critical events are received by EventTracker for Varonis, such as file permission change, file/folder deletion, password change or update, user lockout etc.

Dashboard is a graphical representation of all the activities happening in Varonis. These include event categories with cumulative log counts or percentage or by timeline.

These attributes or configurations of EventTracker allows administrators to quickly take appropriate actions against any threat/adversaries trying to jeopardize an organizations normal operation.

## 2. Prerequisites

- EventTracker v9.2 and above should be installed.
- Administrative/root access to Varonis UI.
- Syslog port (e.g. 514) should be allowed in firewall.
- EventTracker Manager public IP address (if Varonis is cloud based).

## <span id="page-3-2"></span>3. Integrating Varonis with EventTracker

### <span id="page-3-3"></span>3.1 Configuring syslog message forwarding

User can configure the syslog server address in DatAlert so that alerts are sent to EventTracker.

- 1. Login into your Varonis UI using admin credentials.
- 2. In DatAdvantage, select **Tools** > **DatAlert**. (DatAlert is displayed)
- 3. From the left menu, select **Configuration**.
- 4. In **syslog message forwarding**, do as follows.

Netsurion. EventTracker®

- **Syslog server IP address** The IP address of the EventTracker server on which you plan to setup a UDP listener.
- **Port** The port on which the EventTracker server will be listening
- 5. In the top-right corner, click **Syslog Settings**.

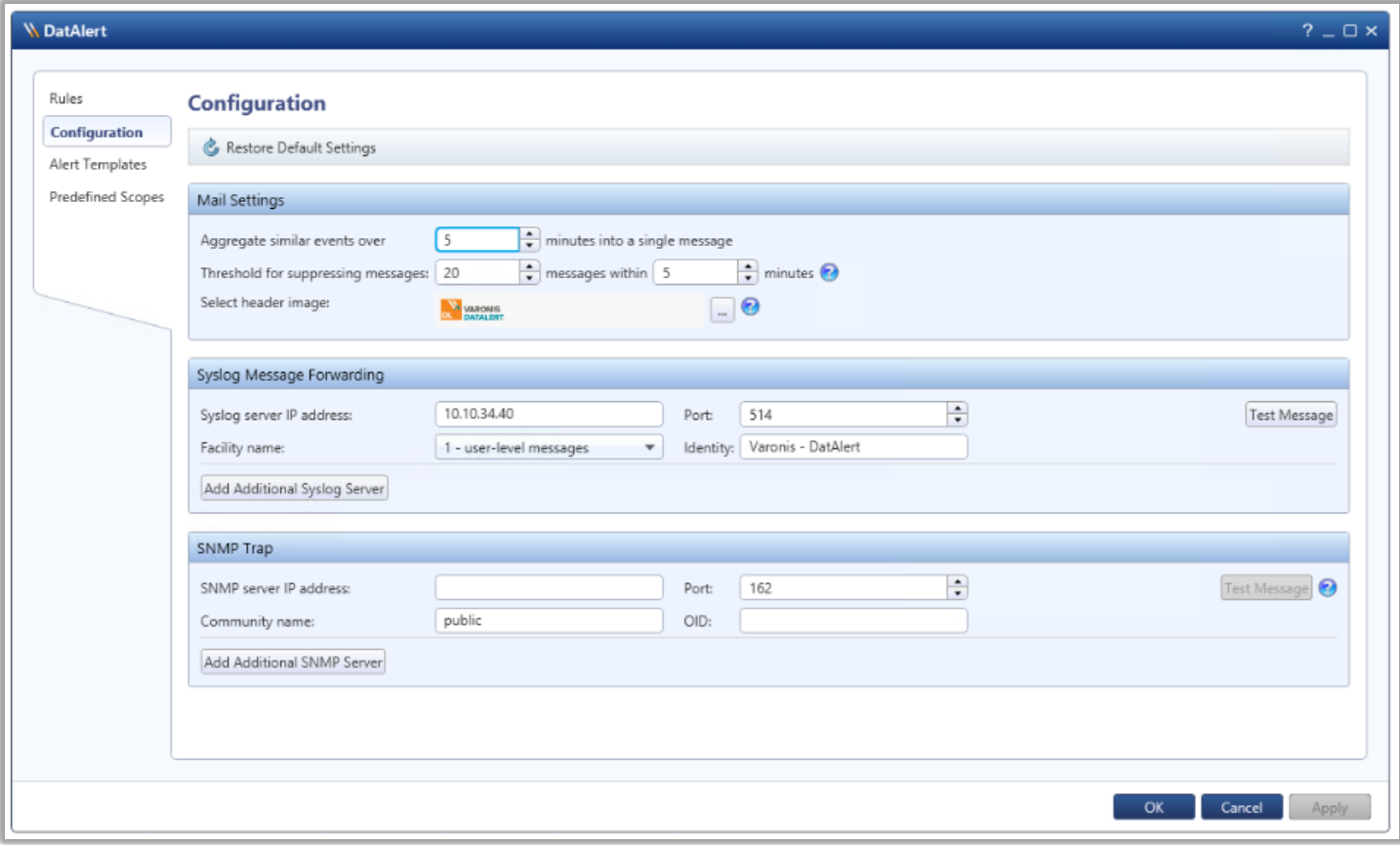

Figure 1

6. Click OK.

### <span id="page-4-0"></span>3.2 Configuring syslog format

1. In **DatAlert**, from the left menu, click **Alert Templates**.

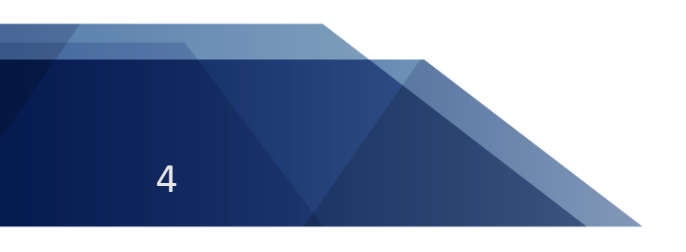

Netsurion. EventTracker®

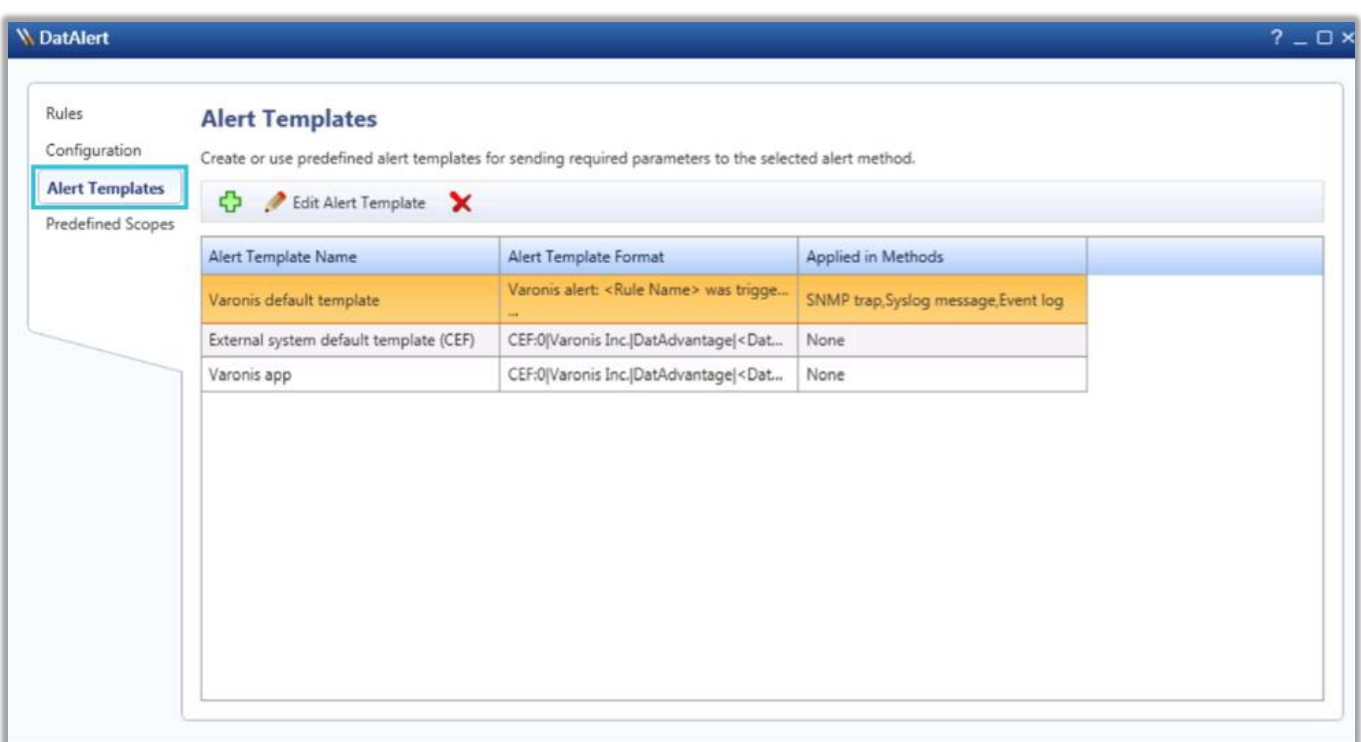

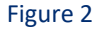

- 2. Click the green plus sign to add a new alert template:
	- Enter a **template name**. e.g. EventTracker syslog (CEF)
	- Open the **Apply to alert methods** dropdown list and select **Syslog message**.
	- Create a new **Alert Template Format** using the example templates below:
		- o Manually edit the cs4 section, where DLS\_IP\_ADDRESS is the IP address or host name of the server running the Varonis Web UI.

CEF:0|Varonis Inc.|DatAdvantage|<DatAdvantage version>|<Event Op Code>|<Event Type>|<Severity>|rt=<Alert Time> cat=Alert cs2=<Rule Name> cs2Label=RuleName cn1=<Rule ID> cn1Label=RuleID end=<Event Time> duser=<Acting Object> dhost=<File Server/Domain> filePath=<Access Path> fname=<Affected Object> act=<Event Type> dvchost=<Device Name> dvc=<Device IP Address> outcome=<Event Status> msg=<Additional Data> cs3=<Attachment Name> cs3Label=AttachmentName cs4=

http://<DLS\_IP\_ADDRESS>/DatAdvantage/#/app/analytics/entity/Alert/<Alert ID> cs4Label=ClientAccessType deviceCustomDate1=<Mail Date> fileType=<Mail Item Type> cs1=<Mail Recipients> cs1Label=MailRecipient suser=<Mail Source> cs5=<Mailbox Access Type> cs5Label=MailboxAccessType cnt=<Threshold> cs6=<Changed Permissions> cs6Label=ChangedPermissions oldFilePermission=<Permissions Before Change> filePermission=<Permissions After Change> dpriv=<Trustee> start=<First Event Time>

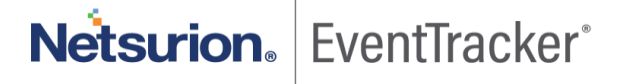

#### e.g.

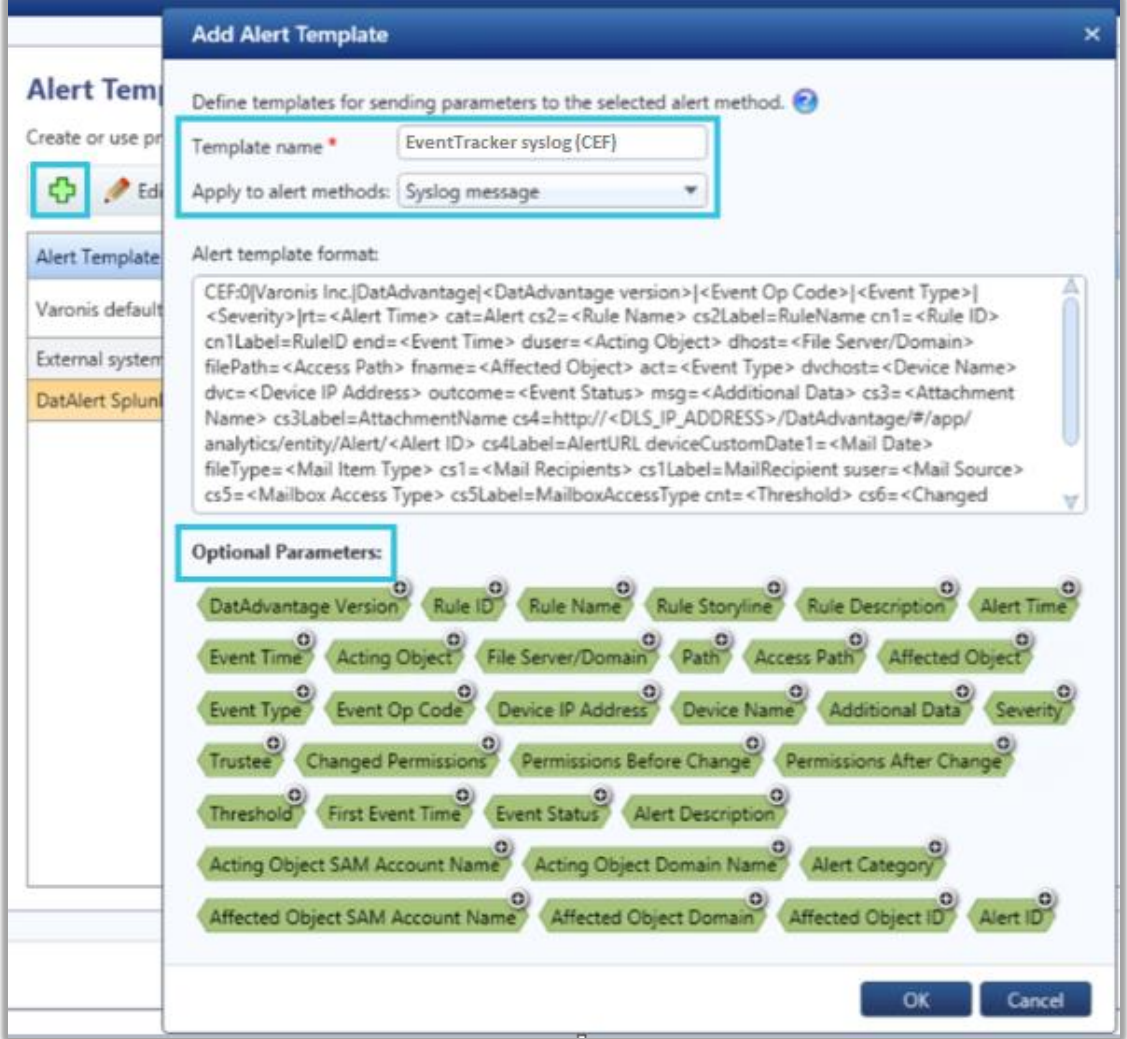

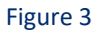

- 3. Click **OK** and verify that the new template appears in the "**Alert Templates**" table.
- 4. Click **OK**.

### <span id="page-6-0"></span>3.3 Configuring alerts for single or multiple rules

To send the events triggered by the rules to EventTracker, the alert must be forwarded by creating a syslog message.

#### **To select the syslog alert method for a single rule.**

- 1. From the DatAlert rules table, select the rule, then click **Edit Rule**. The rule editing menu appears.
- 2. From the left menu, select **Alerts Method**. The "Alert Method" window appears.

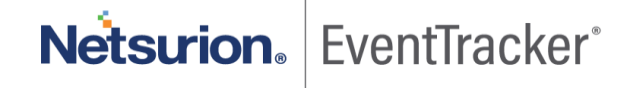

- 3. Select s**yslog message**.
- 4. Click **OK**.

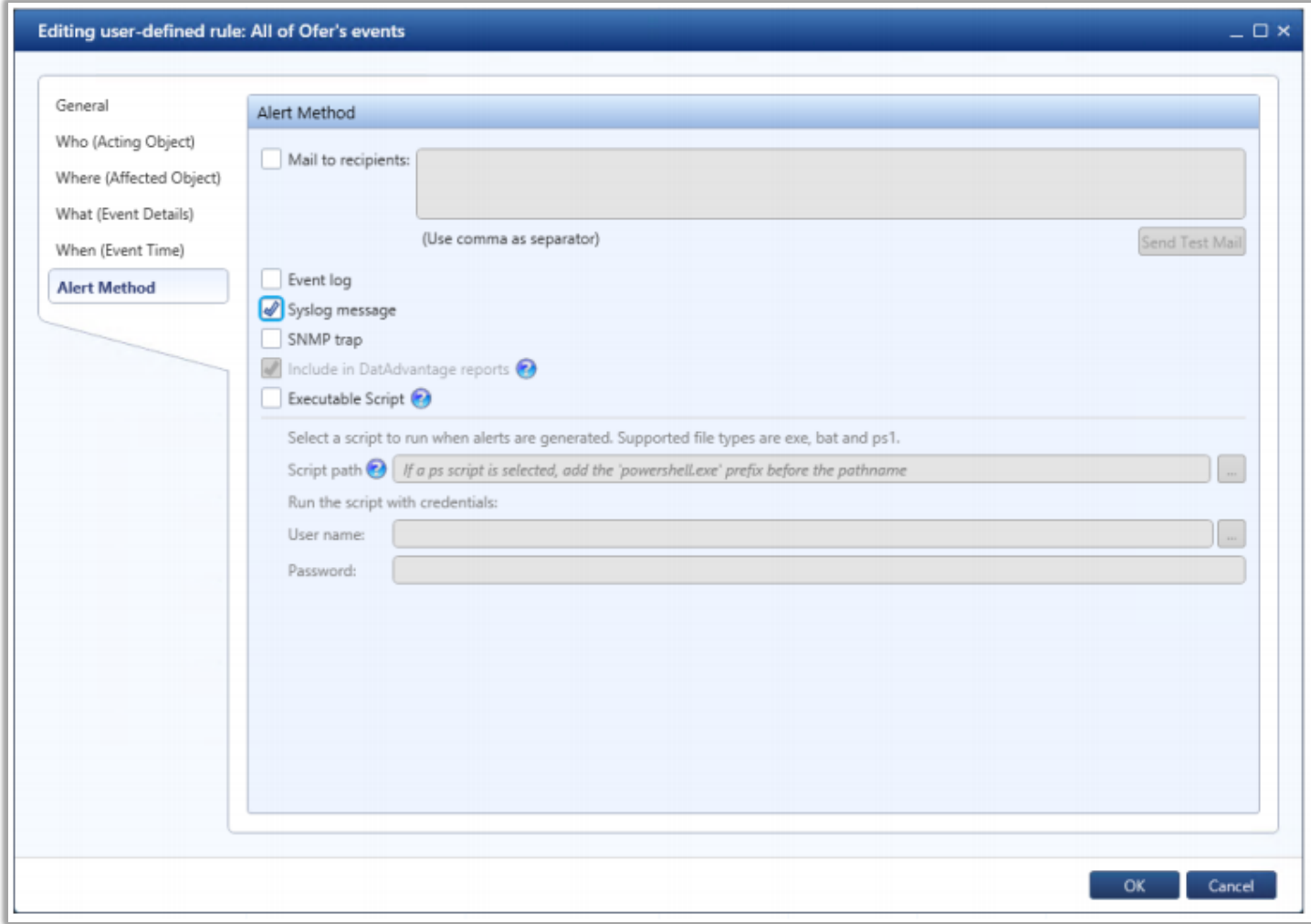

Figure 4

#### **To select the syslog alert method for multiple rules:**

- 1. From the DatAlert rules table, select the rules, then click **Edit Rule**. The rule editing menu appears.
- 2. From the left menu, select **Alerts Method**. Note that the window's contents are disabled for selection.
- 3. To enable **syslog message** for selection, click the edit **in a** icon and select the checkbox.
- 4. Click **OK**.

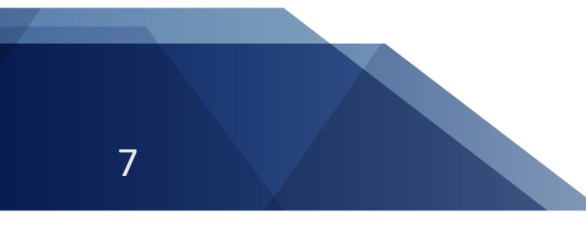

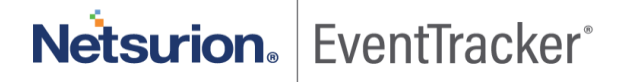

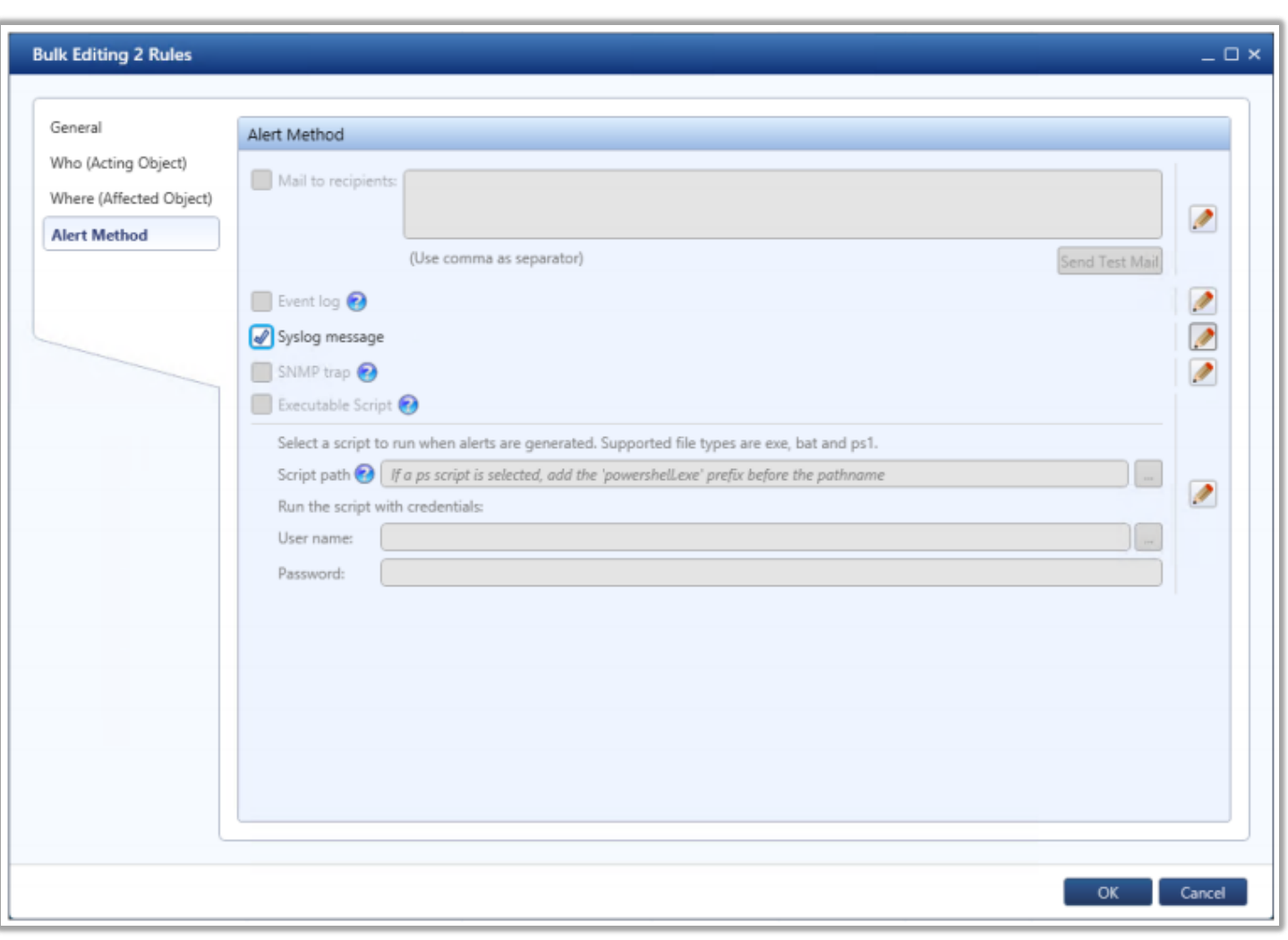

Figure 5

# <span id="page-8-0"></span>4. EventTracker knowledge packs

### <span id="page-8-1"></span>4.1 Saved searches

Saved searches are designed to quickly parse/filter logs and allow user to see only specific events related to:

• **Varonis - Domain service activities** - This category of saved searches allows users to quickly parse and display events associated with active directory domain service activities such as, DS object added, DS object modified, etc.

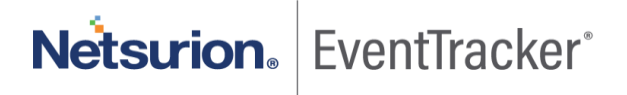

- **Varonis - Exchange folder activities** This category of saved searches allows users to quickly parse and display events associated with exchange server folder activities, such as folder opened, folder, created, etc.
- **Varonis - File permissions** This category of saved searches allows users to quickly parse and display events associated with file system permissions, such as file permission added, removed, etc.
- **Varonis - Mailbox permissions** This category of saved searches allows users to quickly parse and display events associated with exchange server mailbox permissions, such as permissions added, removed, etc.
- **Varonis - User account status** This category of saved searches allows users to quickly parse and display events associated with active directory user account lock out and unlock.

#### <span id="page-9-0"></span>4.2 Alerts

Alerts are triggered when an event received is identified as critical and requires immediate notification. Such as,

• **Varonis: A user has been locked out –** This alert is triggered as soon as EventTracker receives an event specifying locking out of any user**.**

#### <span id="page-9-1"></span>4.3 Flex reports

Reports are a detailed overview of any event occurring in Varonis, represented in column-value format.

• **Varonis - AD domain service and user status activities** – This report outlines a detailed overview of events related to active directory activities, such as creation and deletion of all objects, Lock/unlock accounts, etc. This will include event datetime, action taken, affected object name, etc.

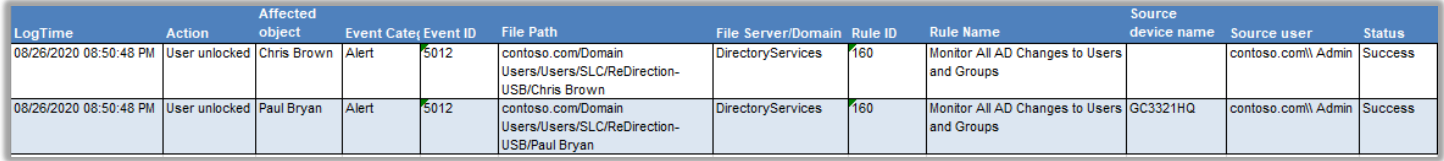

Figure 6

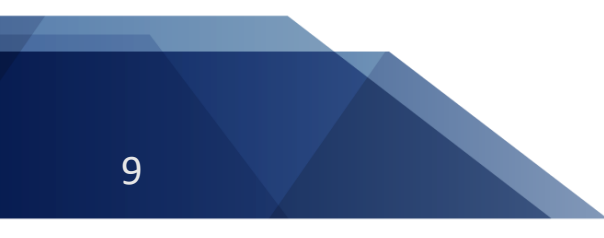

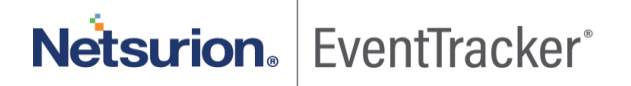

#### Logs considered:

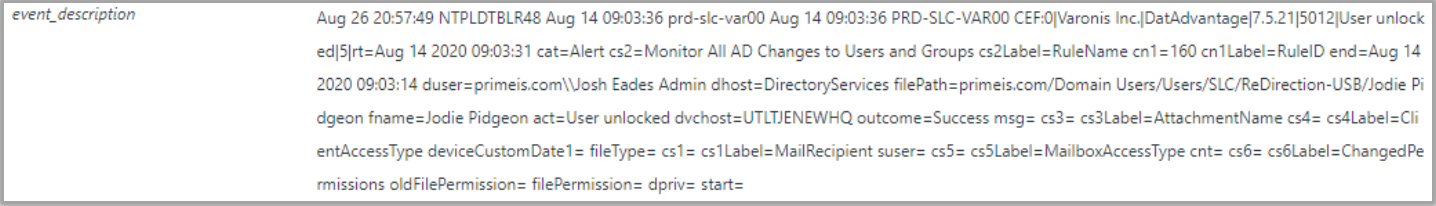

#### Figure 7

• **Varonis - File permissions activities** – This report outlines a detailed overview of events related to file system events, such as, file set permissions, file modify, file create, etc. This will include event datetime, action taken, file permission change, file/server domain, etc.

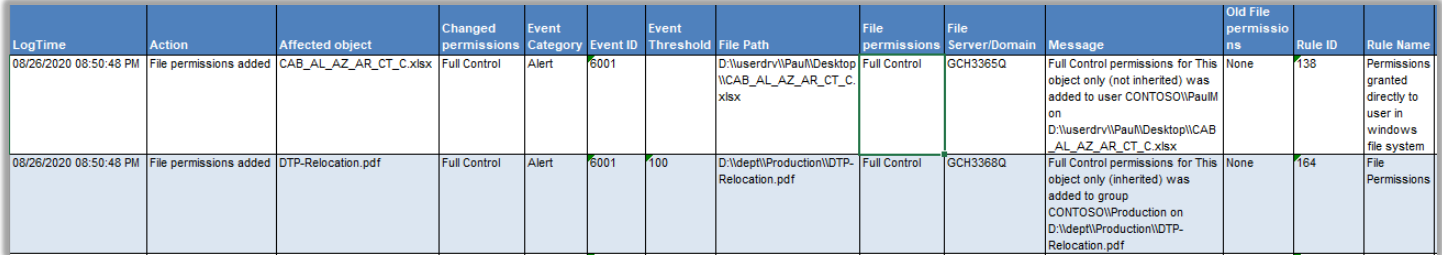

#### Figure 8

#### Logs considered:

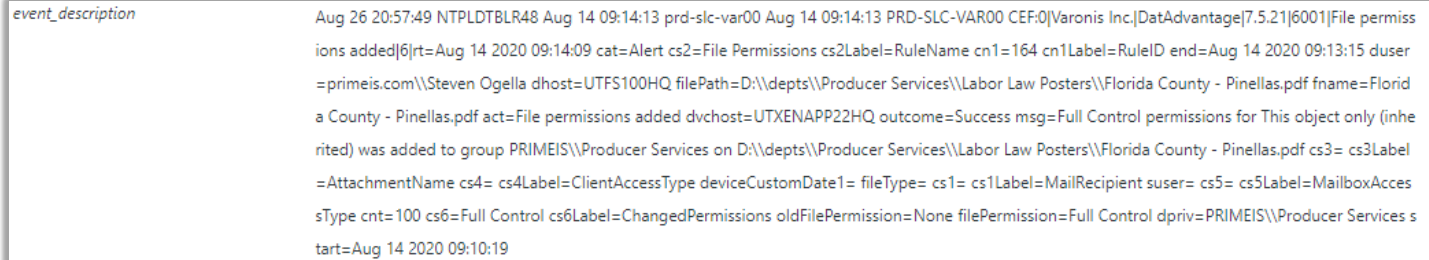

#### Figure 9

• **Varonis - Exchange mailbox and folder activities** – This report will outline the detailed summary of events related to exchange server activities, such as, change folder permissions, create message, message received, etc. This will include event datetime, action taken, affected object name, rule name, etc.

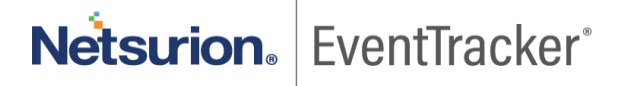

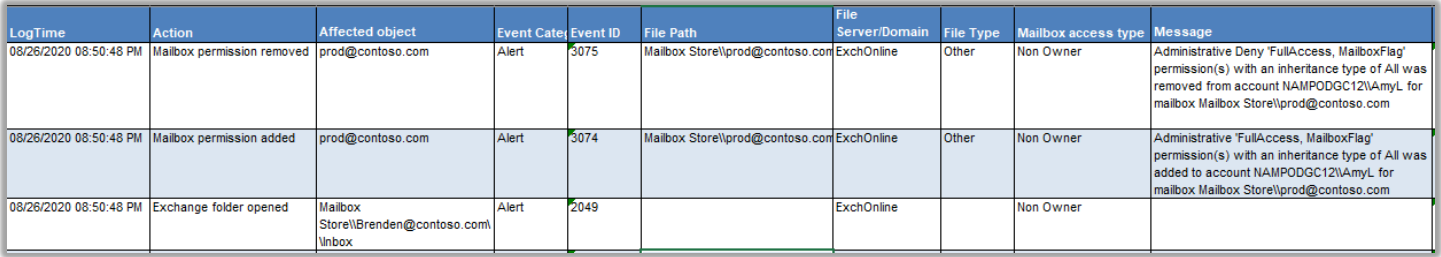

#### Figure 10

#### Logs considered:

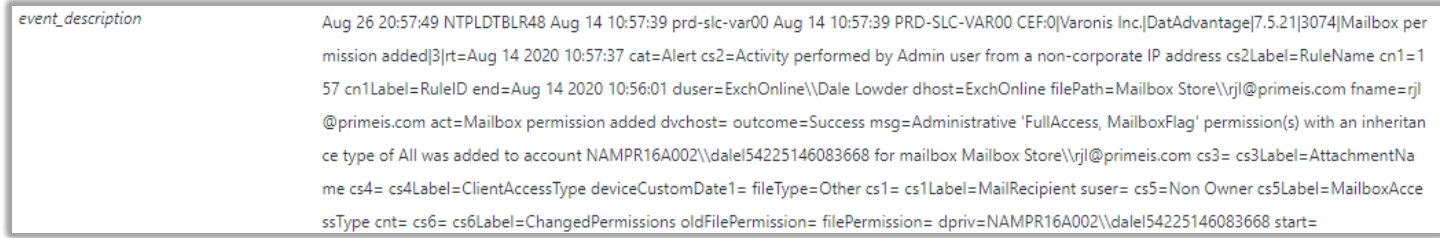

#### Figure 11

### <span id="page-11-0"></span>4.4 Dashboards

#### • **Varonis - Top actions performed**

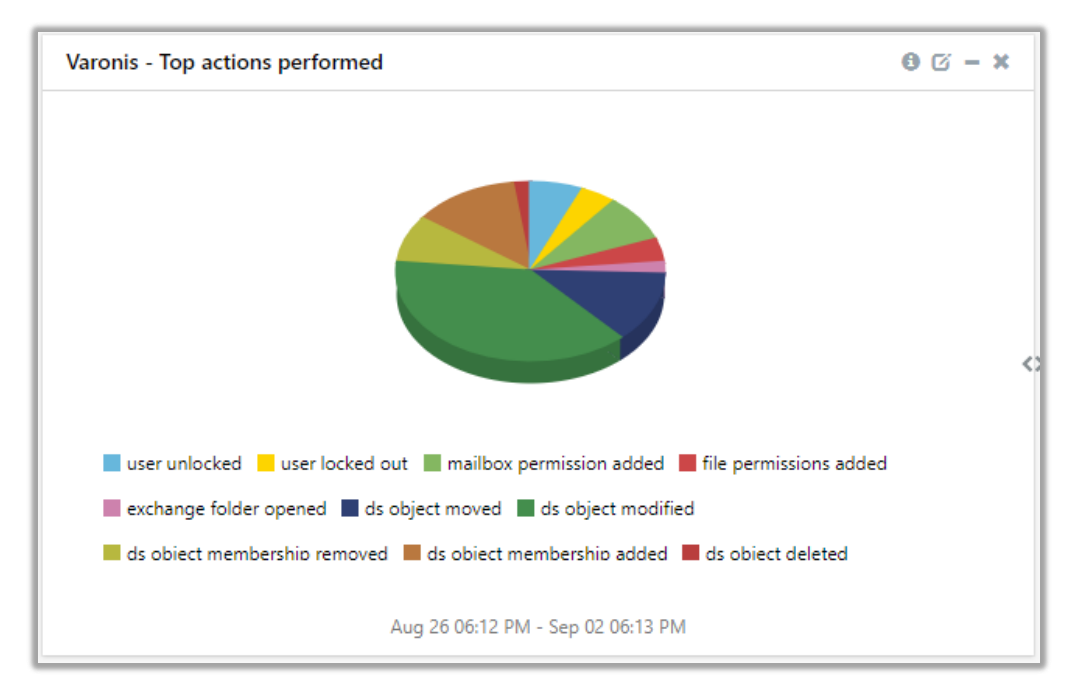

Figure 12

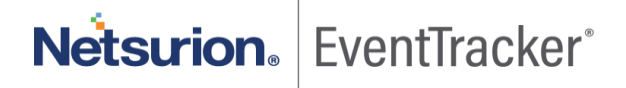

• **Varonis - Top alerted rules**

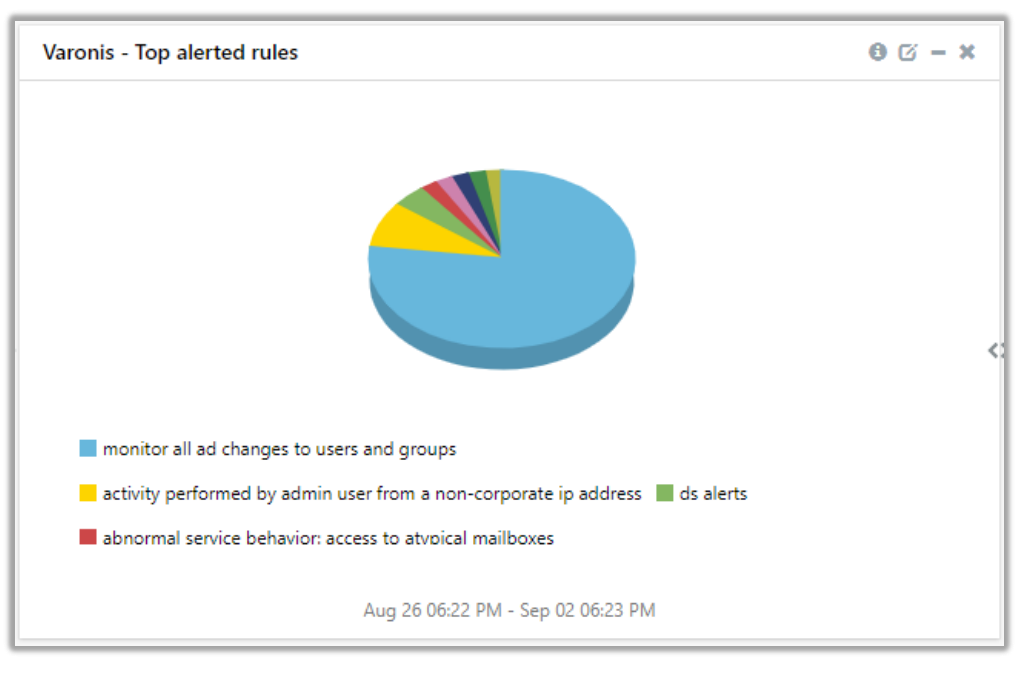

Figure 13

#### • **Varonis - Top alerted users**

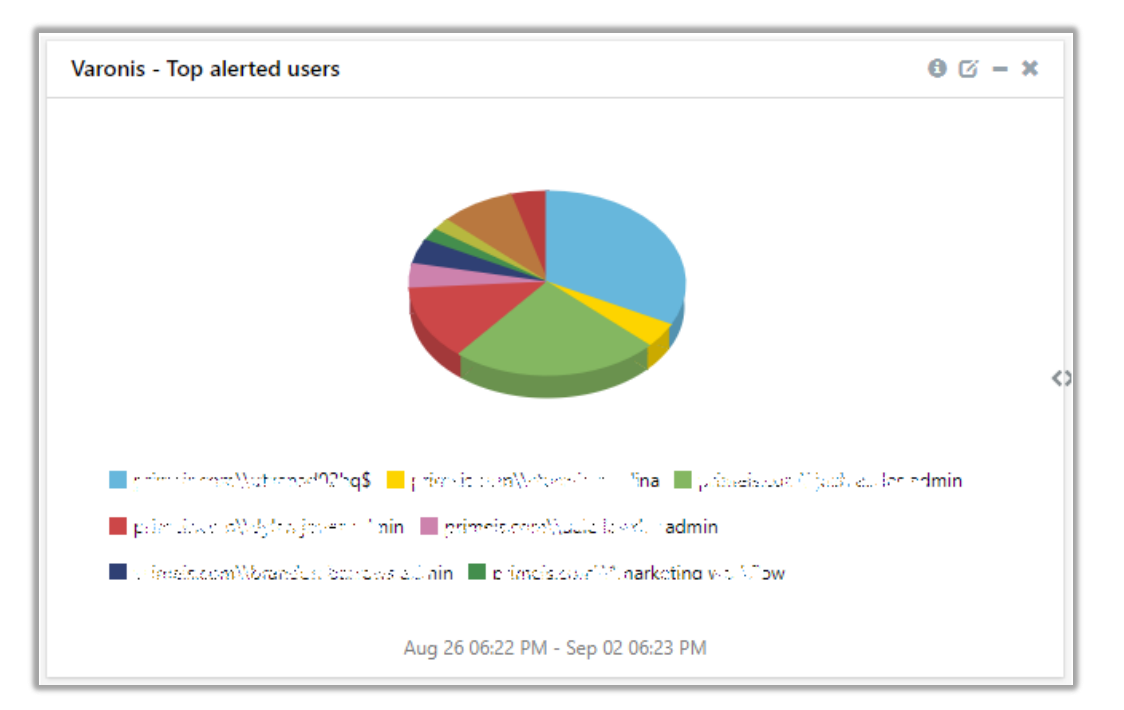

Figure 14

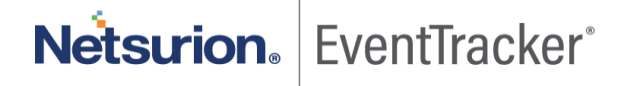

• **Varonis - Top alerted resources**

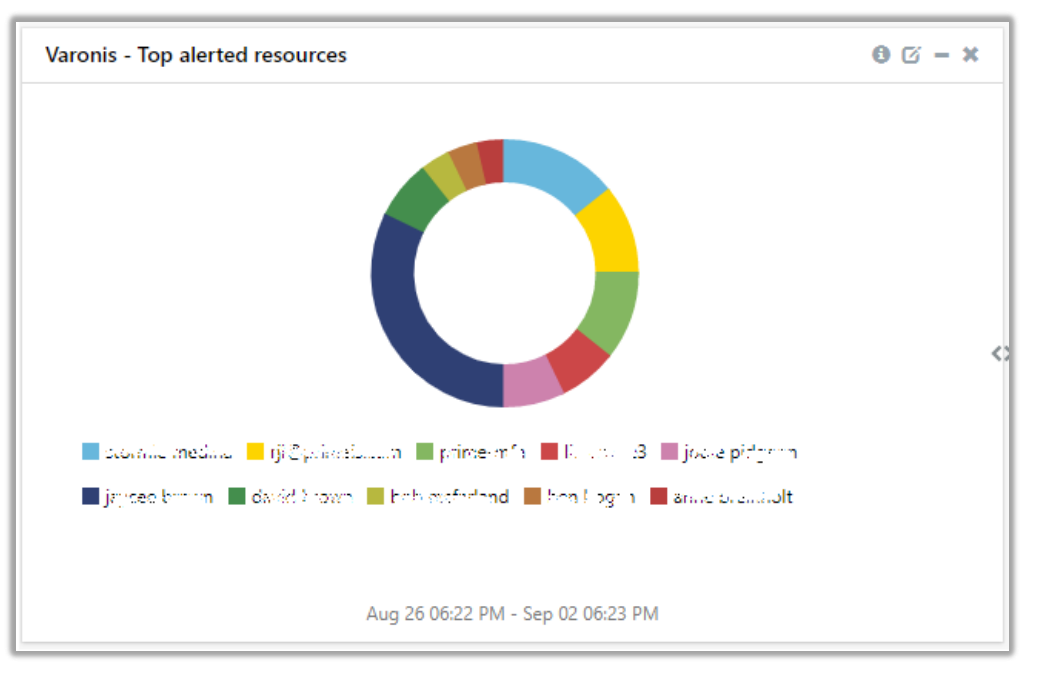

Figure 15

#### • **Varonis - Event Categories**

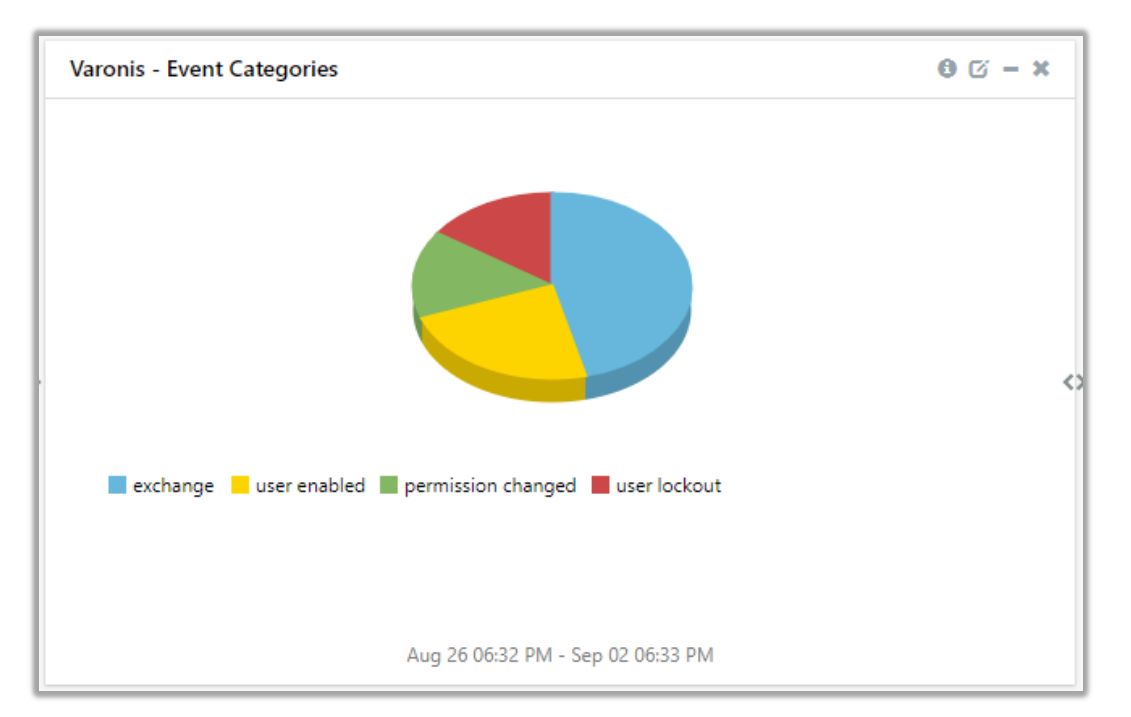

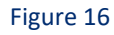

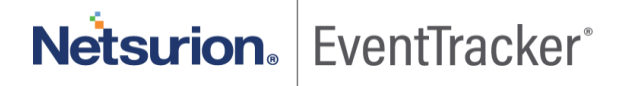

# <span id="page-14-0"></span>5. Importing knowledge pack into EventTracker

#### **Getting Knowledge Packs**

To get the knowledge packs, locate the knowledge pack folder. Follow the below steps.

- 1. Press " $4$  + R".
- 2. Now, type **"%et\_install\_path%\Knowledge Packs**" and press "**Enter**". (**Note** – If, not able to locate the file path as mentioned above, please contact [EventTracker support](mailto:support@eventtracker.com) to get the assistance).

**NOTE**: Import knowledge pack items in the following sequence:

- Categories
- Alerts
- Token Template
- Flex Reports
- Knowledge Objects
- Dashboards
- 1. Launch the **EventTracker Control Panel**.
- 2. Double click **Export-Import Utility**.

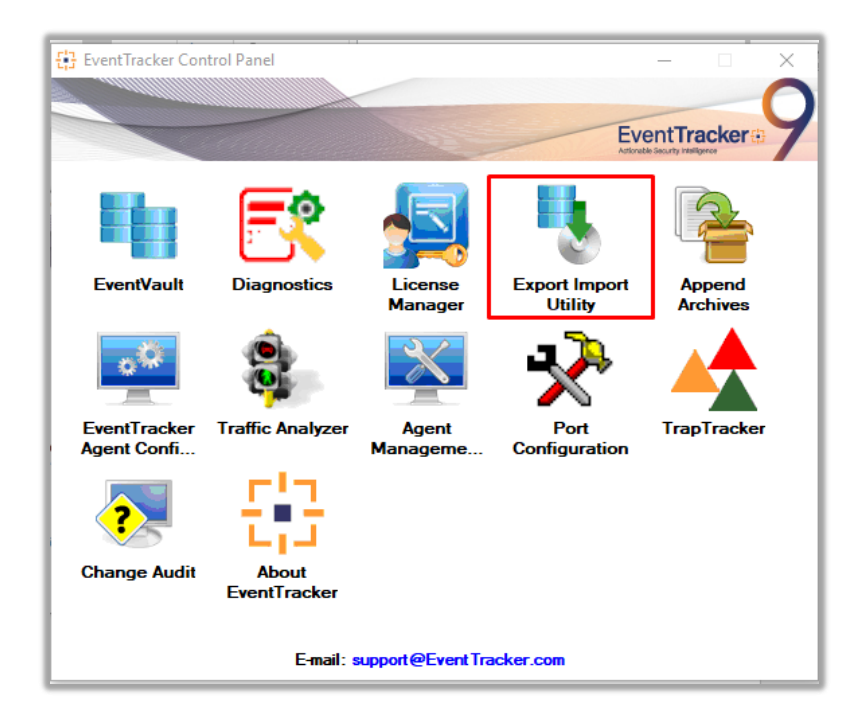

Figure 17

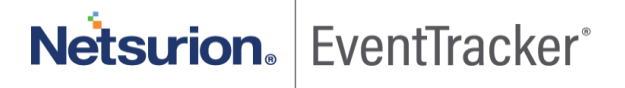

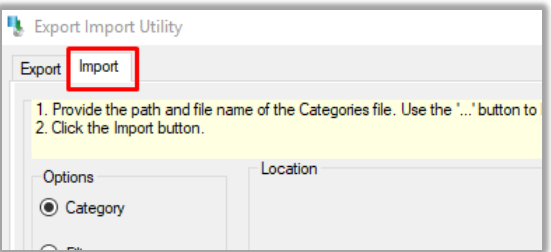

Figure 18

<span id="page-15-0"></span>3. Click the **Import** tab.

#### 5.1 Saved searches

- 1. Once you have opened "**Export Import Utility**" via "**EventTracker Control Panel**", click the **Category** option, and then click the browse  $\boxed{m}$  button.
- 2. Navigate to the knowledge pack folder and select the file with extension **".iscat", e.g. "Categories\_Varonis.iscat"** and then click on the "**Import**" button.

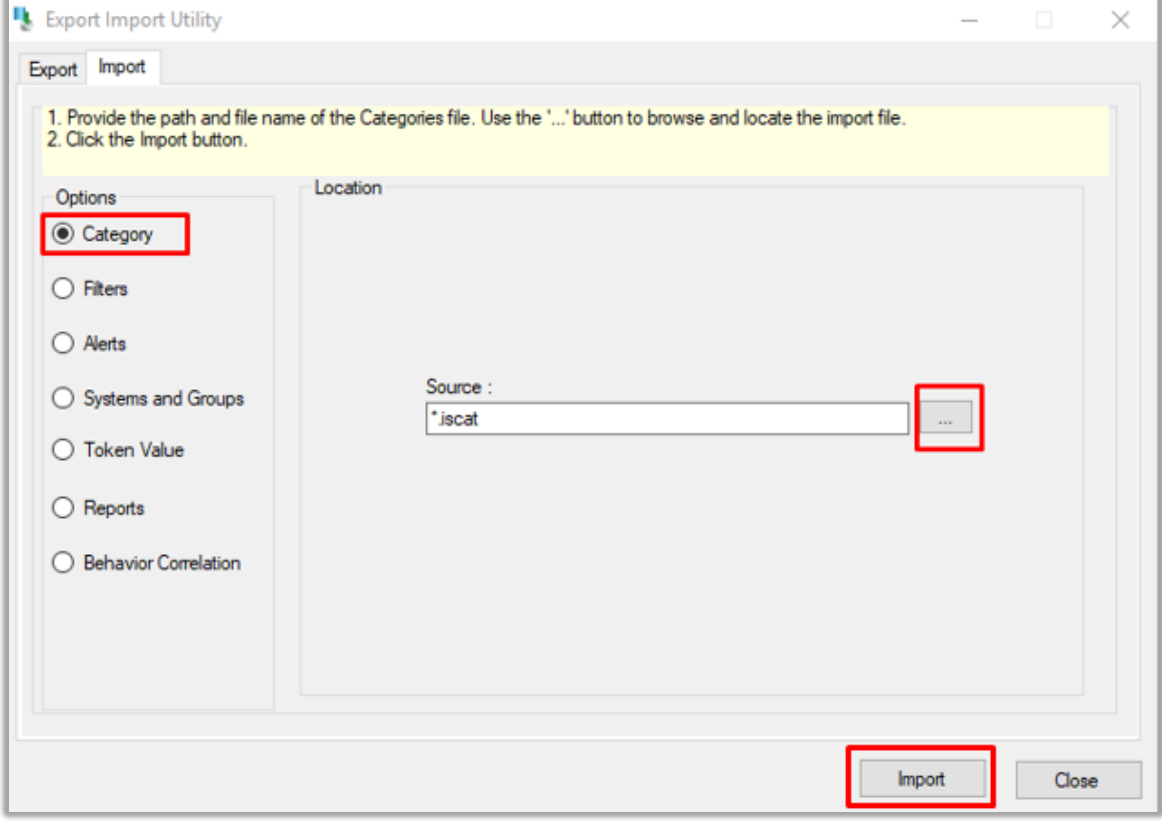

Figure 19

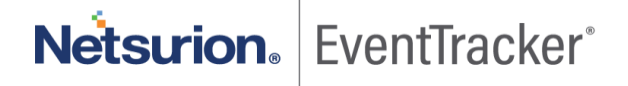

EventTracker displays a success message:

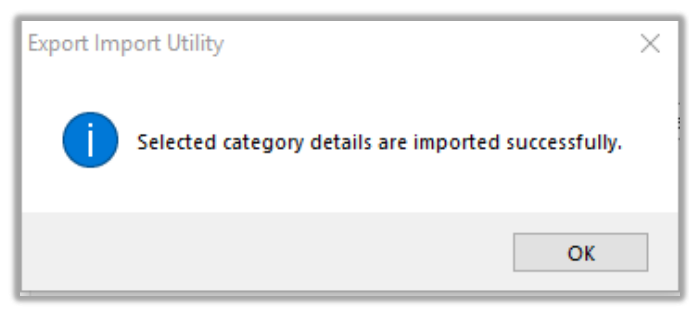

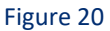

#### <span id="page-16-0"></span>5.2 Alerts

- 1. Once you have opened "**Export Import Utility**" via "**EventTracker Control Panel**", click **Alert** option, and then click the browse button.  $\boxed{...}$
- 2. Navigate to the knowledge pack folder and select the file with extension **".isalt**", **e.g**. "**Alerts\_ Varonis.isalt**" and then click on the "**Import**" button:

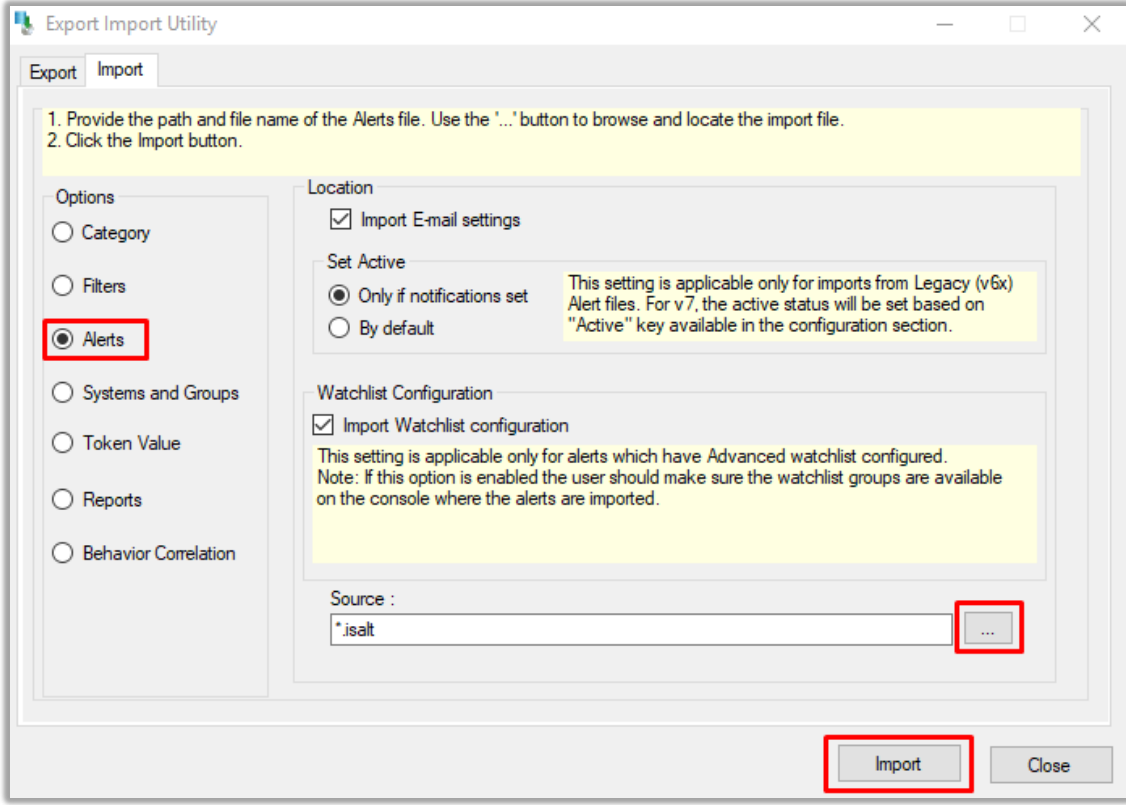

Figure 21

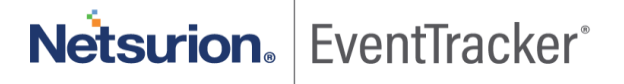

EventTracker displays a success message:

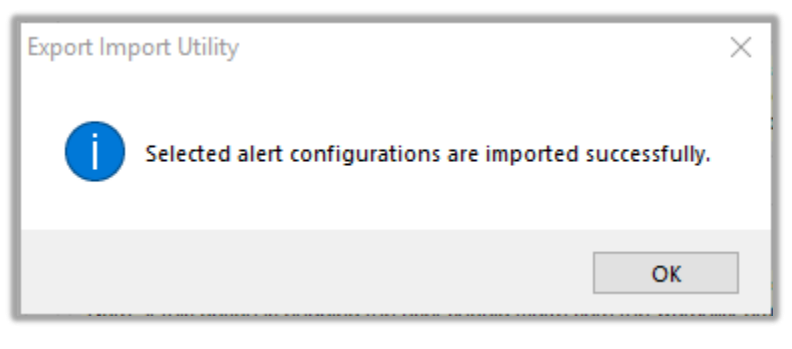

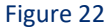

### <span id="page-17-0"></span>5.3 Token template

For importing "**Token Template**", please navigate to **EventTracker manager** web interface.

1. Click **Parsing Rules** under the **Admin** option in the EventTracker manager web interface.

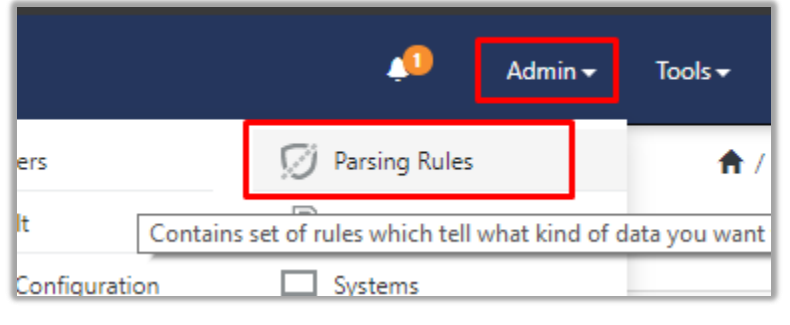

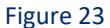

2. Next, click the "**Template**" tab and then click the "**Import Configuration**" button.

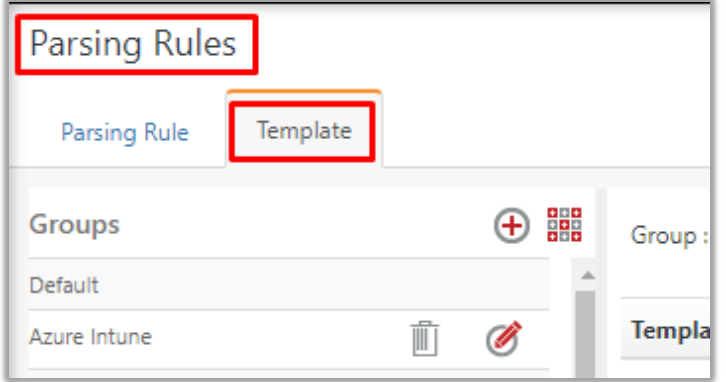

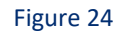

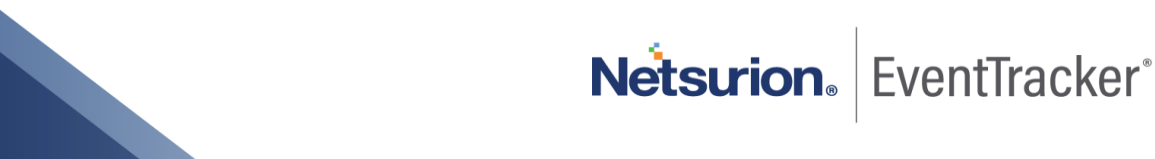

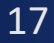

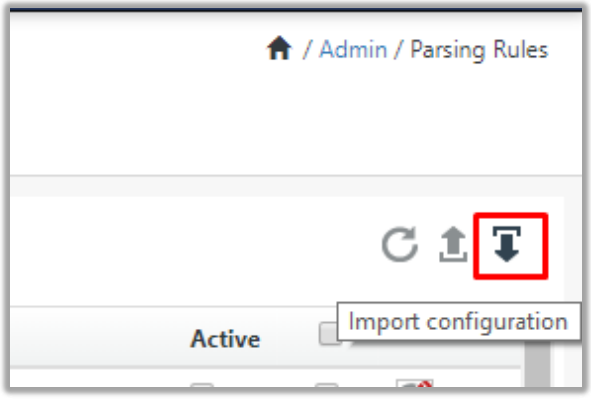

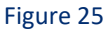

3. Now, click "**Browse**" button and navigate to the knowledge packs folder (type **"%et\_install\_path%\Knowledge Packs**" in navigation bar) where **".ettd", e.g. "Templates\_Varonis.ettd"** file is located. Wait for few seconds, as templates will be loaded. Once you see the templates, click desired templates and click "**Import**" button:

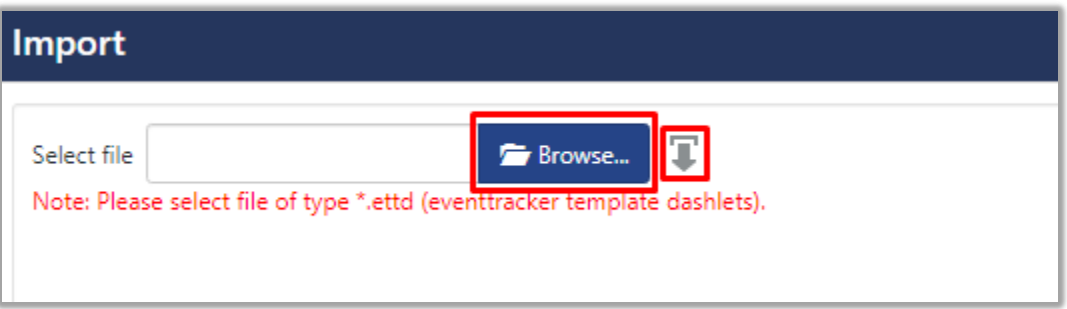

Figure 26

### <span id="page-18-0"></span>5.4 Flex reports

1. In EventTracker control panel, select "**Export/ Import utility**" and select the "**Import tab**". Then, click **Reports** option, and choose "**New (\*.etcrx)**":

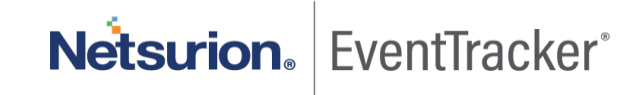

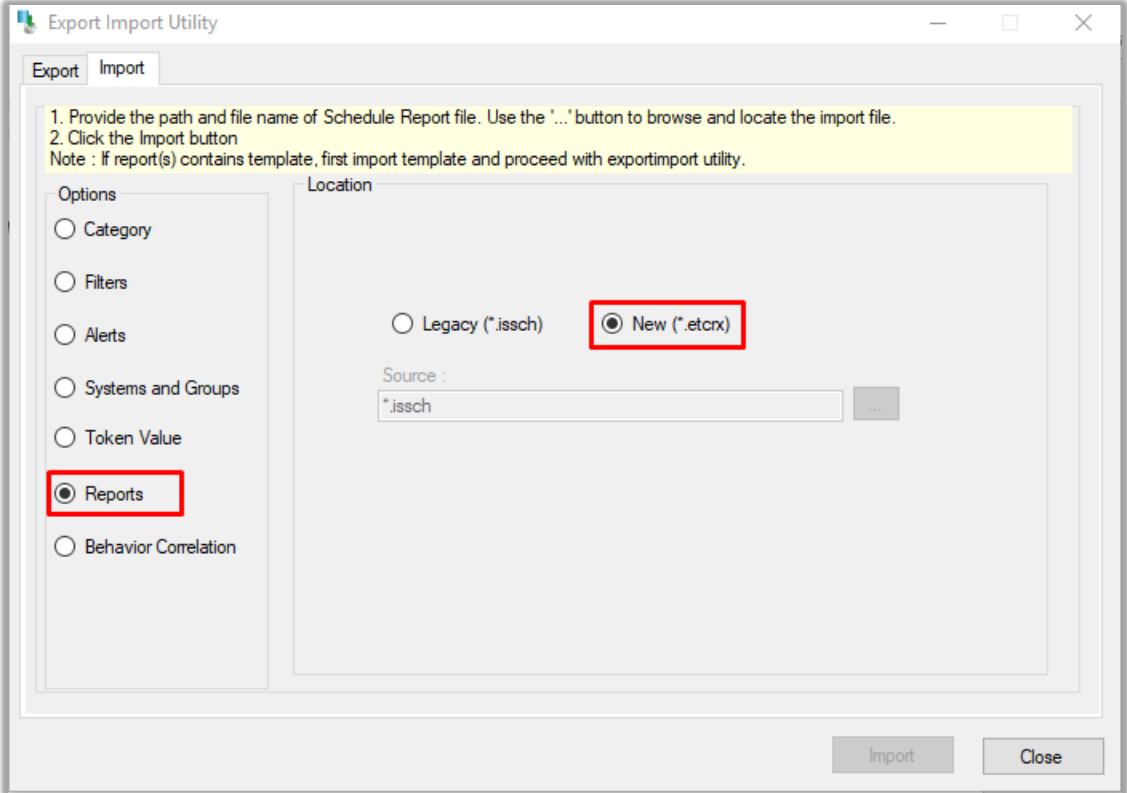

Figure 27

2. Once you have selected "**New (\*.etcrx)**", a new pop-up window will appear. Click "**Select File**" button and navigate to knowledge pack folder and select file with extension **".etcrx", e.g. "Reports\_ Varonis.etcrx".**

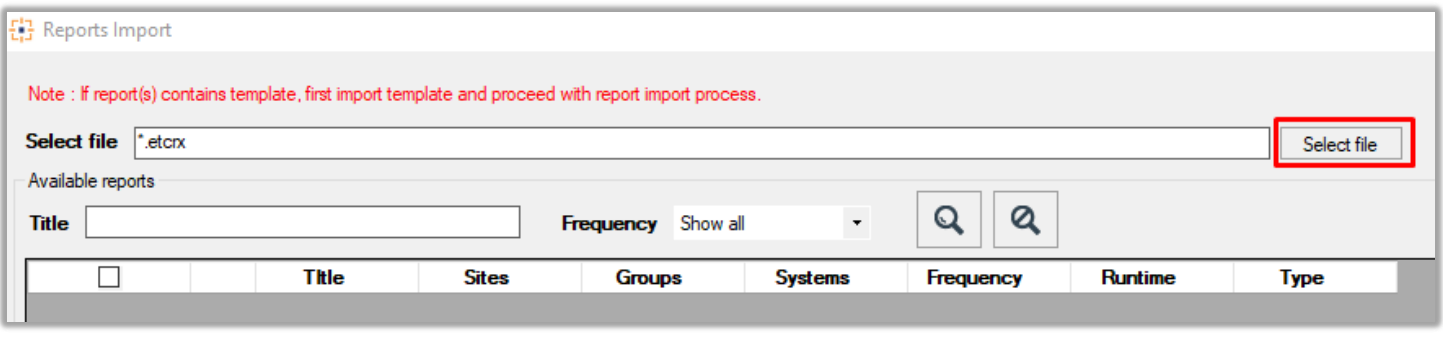

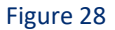

3. Wait while reports are being populated in below tables. Now, select all the relevant reports and then click **Import**  $\boxed{\mathbf{T}}$  button.

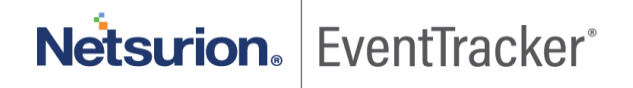

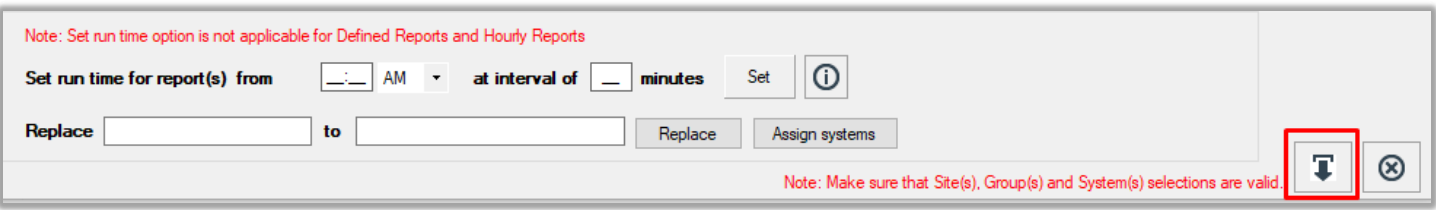

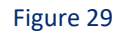

EventTracker displays a success message:

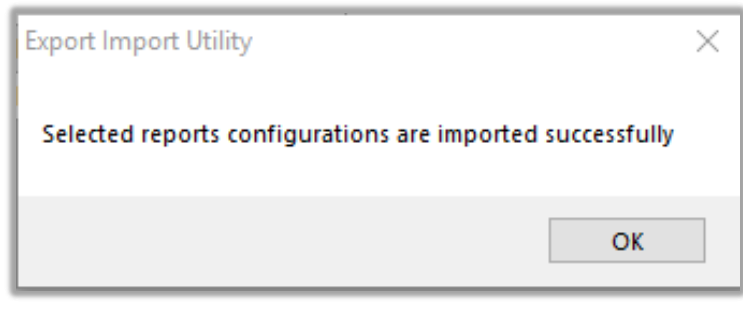

Figure 30

### <span id="page-20-0"></span>5.5 Knowledge objects

1. Click **Knowledge objects** under the **Admin** option in the EventTracker manager web interface.

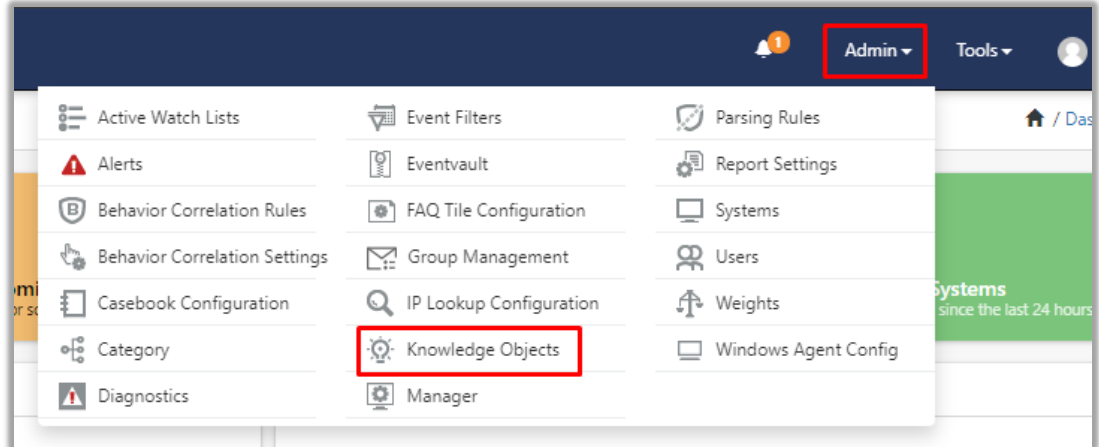

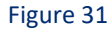

2. Next, click the **"import object"** icon.

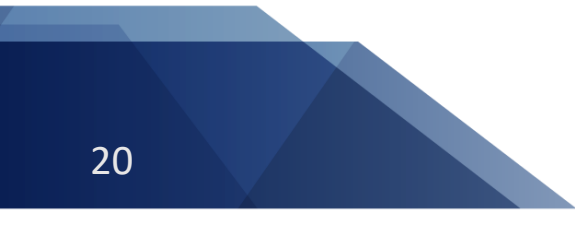

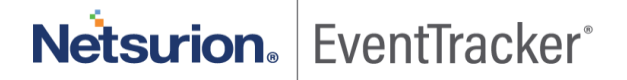

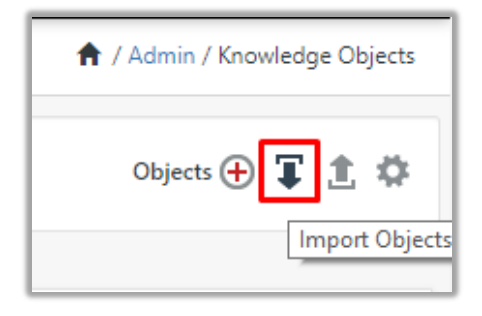

#### Figure 32

3. A pop-up box will appear, click "**Browse**" in that and navigate to knowledge packs folder (type "%et install path%\Knowledge Packs" in navigation bar) with the extension ".etko", e.g. "KO **Varonis.etko"** and then click "**Upload**" button.

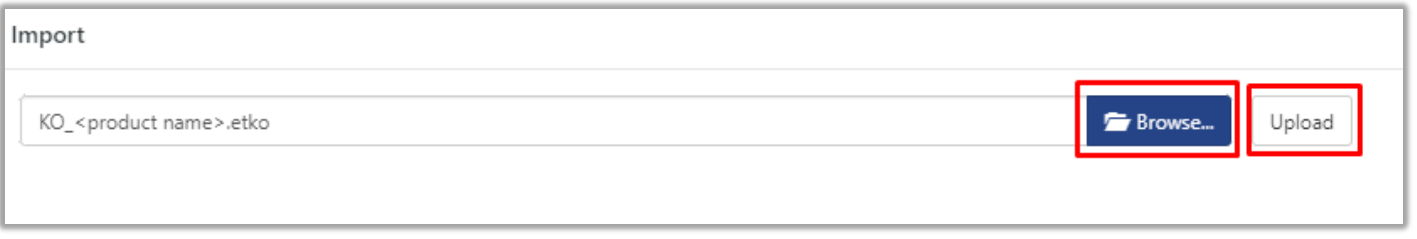

#### Figure 33

4. Wait while EventTracker populates all the relevant knowledge objects. Once the objects are displayed, select the required ones and click on "**Import**" button.

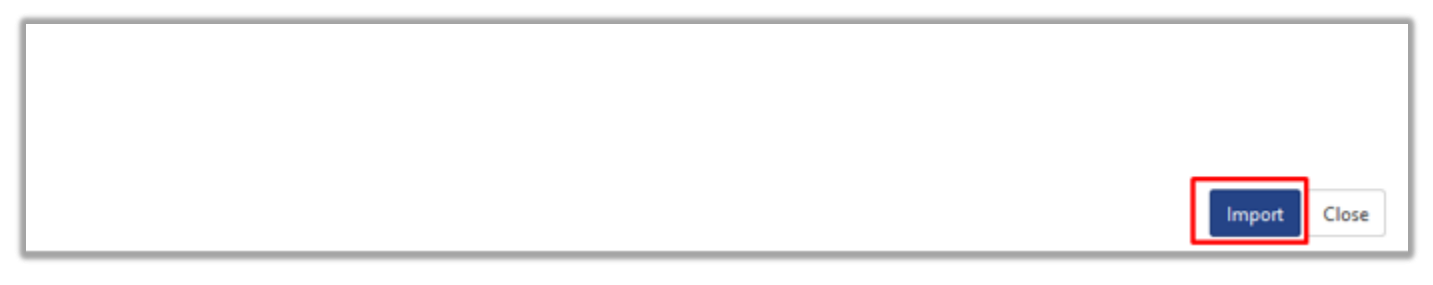

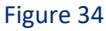

### <span id="page-21-0"></span>5.6 Dashboards

- 1. Login to **EventTracker manager web interface**.
- 2. Navigate to **Dashboard** → **My Dashboard**.
- 3. In "My Dashboard", Click **Import Button.**

# Netsurion. EventTracker®

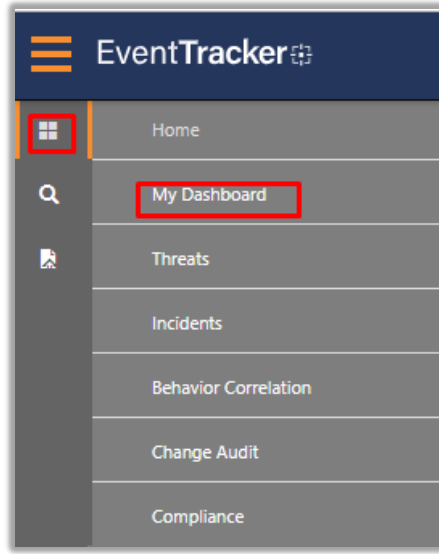

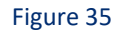

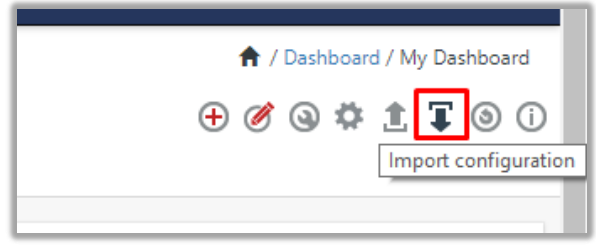

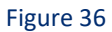

- 4. Select the **browse** button and navigate to knowledge pack folder (type **"%et\_install\_path%\Knowledge Packs**" in navigation bar) where "**.etwd**", **e.g.** "**Dashboards\_ Varonis.etwd**" is saved and click on "**Upload**" button.
- 5. Wait while EventTracker populates all the available dashboards. Now, choose "**Select All**" and click on **"Import"** button.

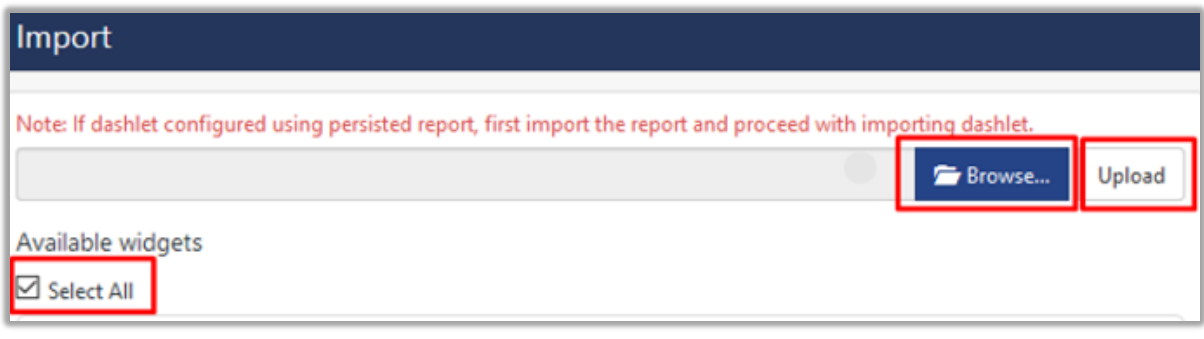

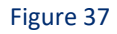

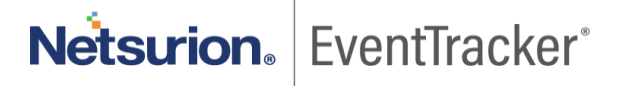

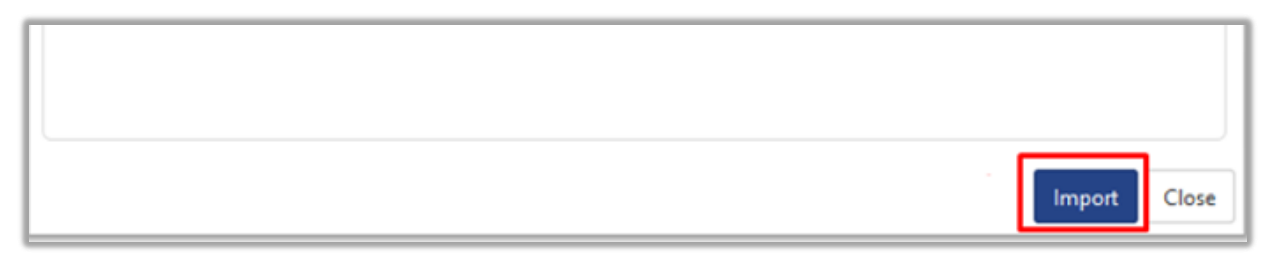

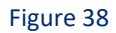

# <span id="page-23-0"></span>6. Verifying knowledge pack in EventTracker

### <span id="page-23-1"></span>6.1 Saved searches

- 1. Login to **EventTracker manager web interface**.
- 2. Click **Admin** dropdown, and then click **Categories**.
- 3. In **Category Tree** to view imported categories, scroll down and expand "**Varonis**" group folder to view the imported categories.

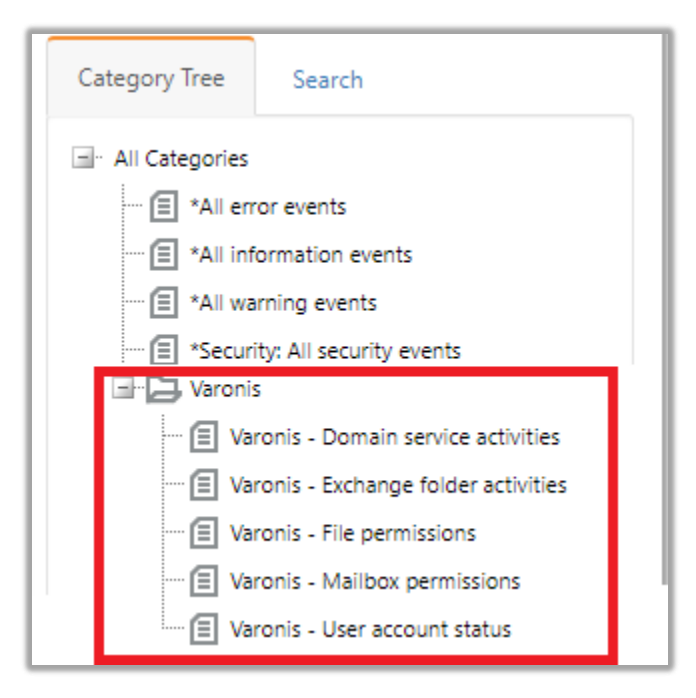

Figure 39

### <span id="page-23-2"></span>6.2 Alerts

- 1. In the **EventTracker manager** web interface, click the **Admin** dropdown, and then click **Alerts.**
- 2. In search box enter "**<search criteria> e.g. "Varonis"** and then click on the **Search** button.

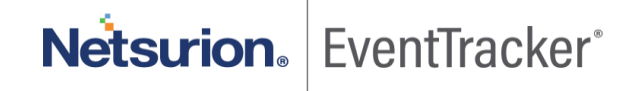

Netsurion. EventTracker®

EventTracker displays an alert related to **"Varonis".**

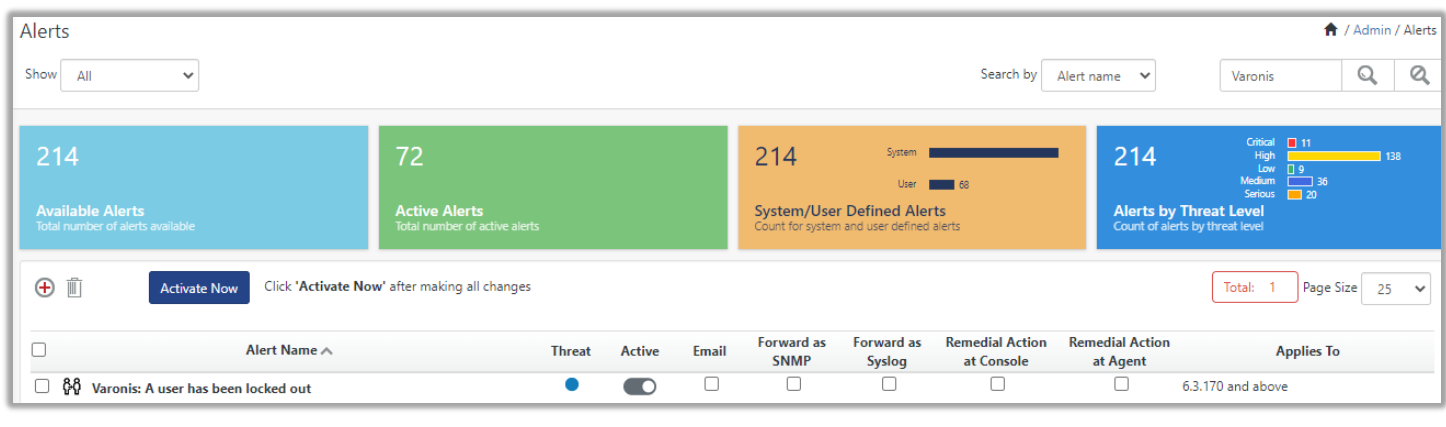

Figure 40

### <span id="page-24-0"></span>6.3 Token template

- 1. In the **EventTracker** web interface, click the **Admin** dropdown, and then click **Parsing Rules.**
- 2. In the **Template** tab, click on the **"<product name/ report group name>"** e.g. "**Varonis**" group folder to view the imported templates.

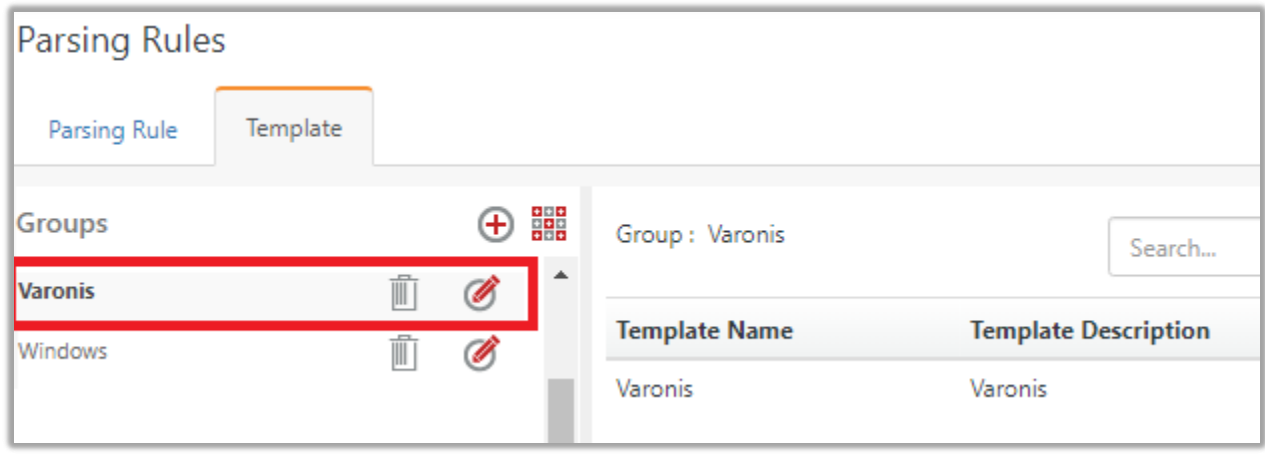

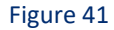

### <span id="page-24-1"></span>6.4 Flex reports

1. In the **EventTracker** web interface, click the **Reports** menu, and then select the **Report Configuration**.

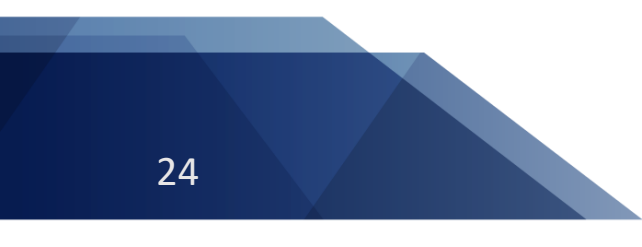

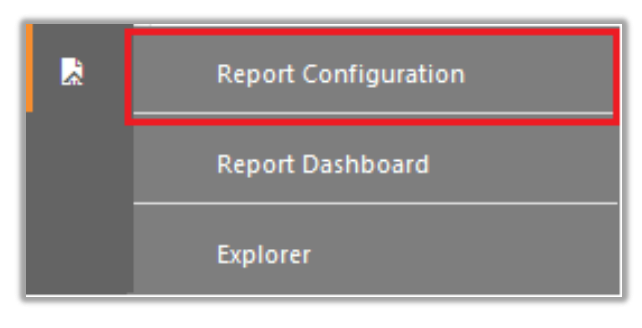

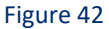

- 2. In **Reports Configuration** pane, select the **Defined** option.
- 3. Click on the "**Varonis"** group folder to view the imported reports.

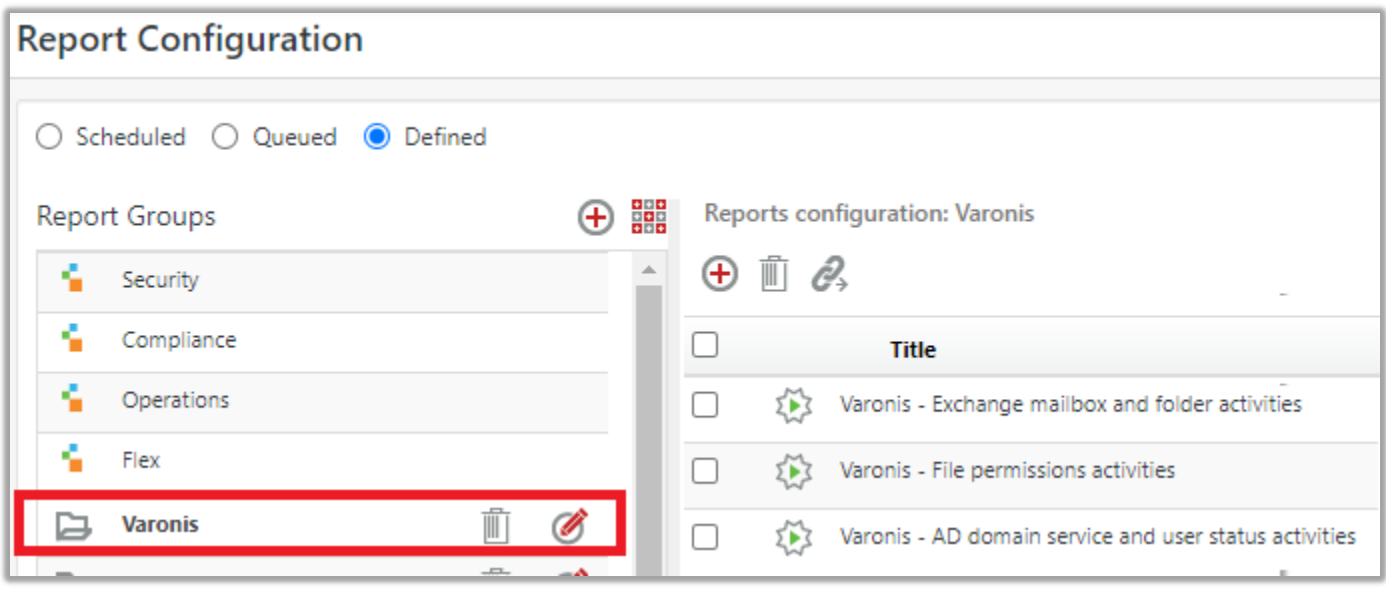

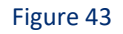

### <span id="page-25-0"></span>6.5 Knowledge objects

- 1. In the **EventTracker** web interface, click the **Admin** dropdown, and then click **Knowledge Objects.**
- 2. In the **Knowledge Object** tree, expand the "**Varonis**" group folder to view the imported Knowledge objects.

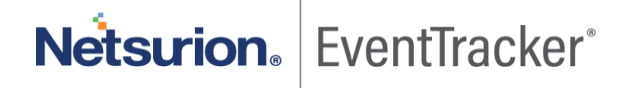

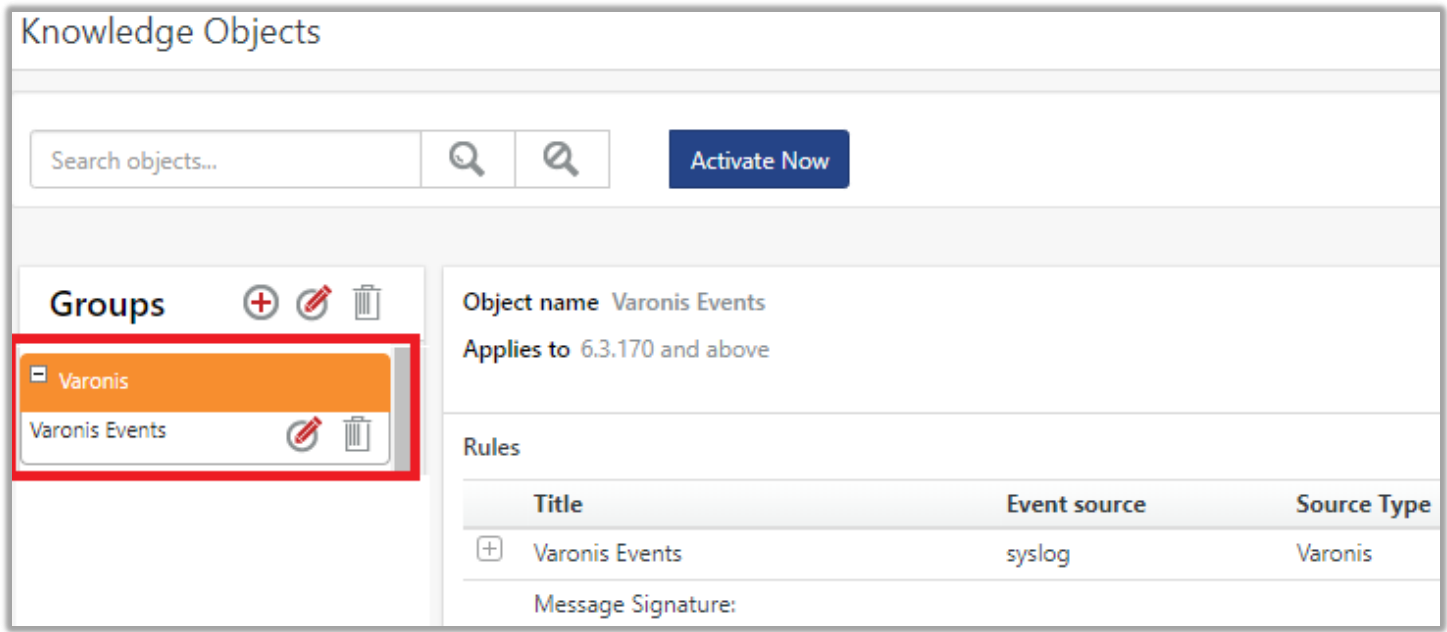

#### Figure 44

### <span id="page-26-0"></span>6.6 Dashboards

1. In the EventTracker web interface, click on Home Button and select "**My Dashboard**".

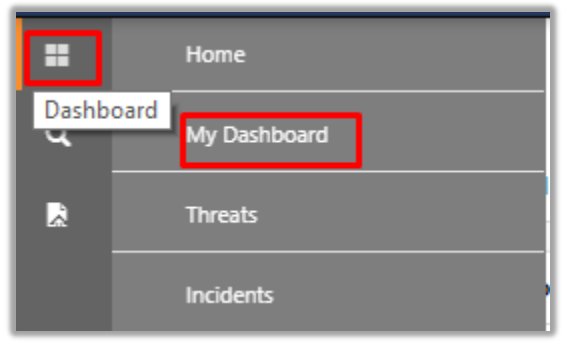

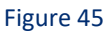

2. Select "**Customize daslets**" button and type "**Varonis**" in the search bar.

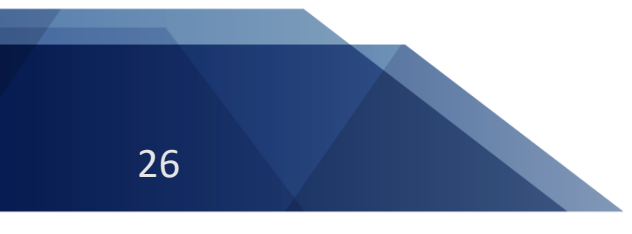

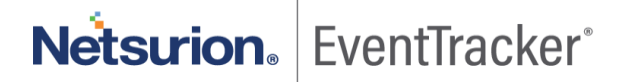

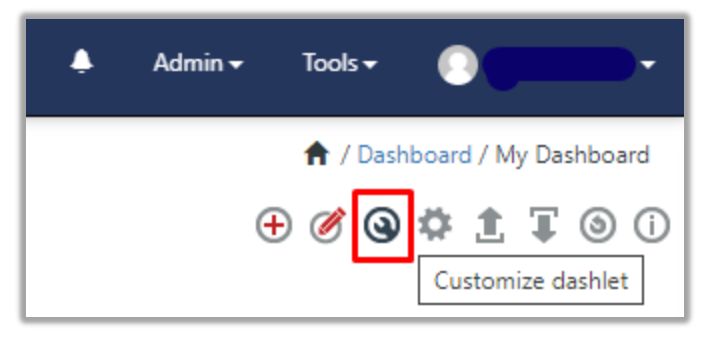

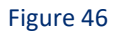

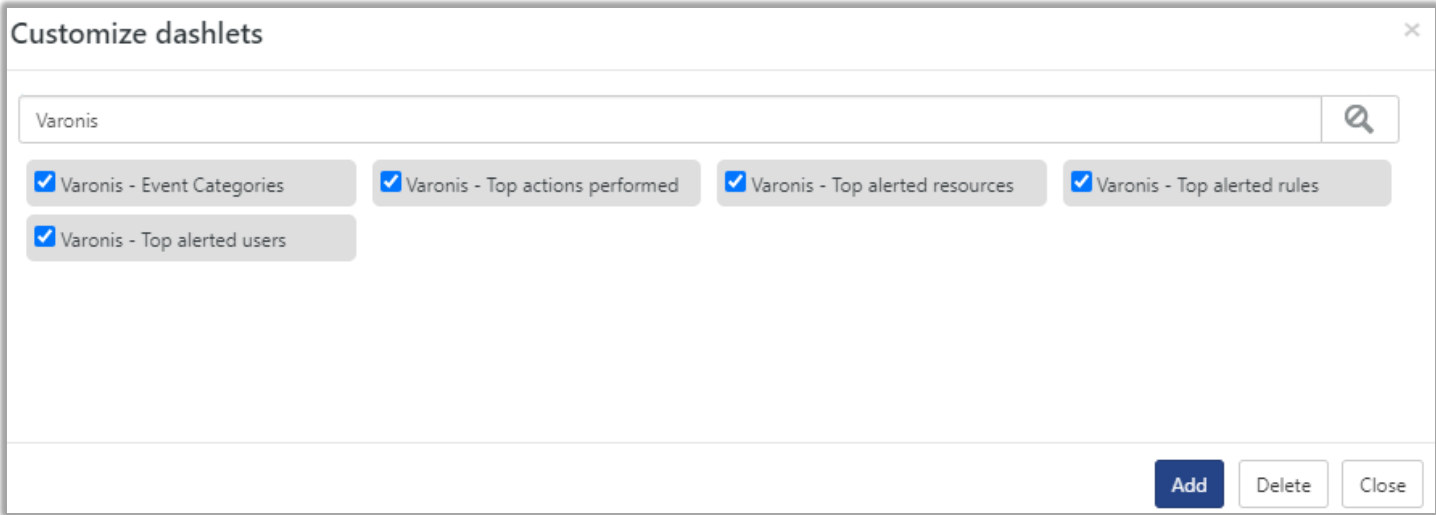

Figure 47

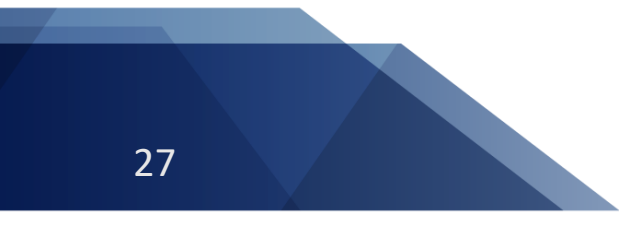

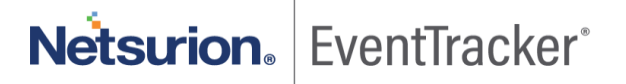